Illinois Campus Cluster: Basics of Access and Usage

Gautham Narayan and Jay Alameda (Based on material from Bruno Abreu)

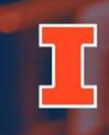

**National Center for Supercomputing Applications** 

UNIVERSITY OF ILLINOIS URBANA-CHAMPAIGN

September 20, 2023

# Fall 2023 CAPS Computing Boot Camp Fall 2023 CAPS Computing Boot Ca<br>September 21, 2023 - Introductory Topics<br>• 8:30-9:00 Breakfast<br>• 9:00-9:15 Campus Cluster Overview (Jay)

- 8:30-9:00 Breakfast
- 9:00-9:15 Campus Cluster Overview (Jay)
- 9:15-9:30 CAPS Partition Overview (Jay)
- 9:30-10:30 Campus Cluster Access and Usage Overview (Jay)
- 10:30-11:00 Break
- 11:00-12:30 SSH Keys setup and use, X11 (Gautham)
- 12:30-1:30 Lunch

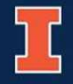

# Fall 2023 CAPS Computing Boot Camp Fall 2023 CAPS Computing Boot Ca<br>September 22, 2023 - Advanced Topics<br>• 8:30-9:00 Breakfast<br>• 9:00-10:30 Parallelization (Cynthia)

- 8:30-9:00 Breakfast
- 9:00-10:30 Parallelization (Cynthia)
- 10:30-11:00 Break
- 11:00-12:30 Astronomical Data Analysis with Jupyter Notebooks (Srini) September 22, 2023 - Advanced Topics<br>
• 8:30-9:00 Breakfast<br>
• 9:00-10:30 Parallelization (Cynthia)<br>
• 10:30-11:00 Break<br>
• 11:00-12:30 Astronomical Data Analysis with Jupyter Notebooks (<br>
• 12:30-1:30 Lunch<br>
Ask questions
- 12:30-1:30 Lunch

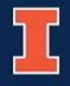

# Campus Cluster Overvie | Hillinois Campus Cluster Program

• What is the ICC?

### **Overview**

 $\sim$  20 min

- Who is it for?
- Examples of research applications
- Why should I use it?
- How can I access it?
- How can I run my codes and applications?
- What else is available at ICC?
- Support material and further learning

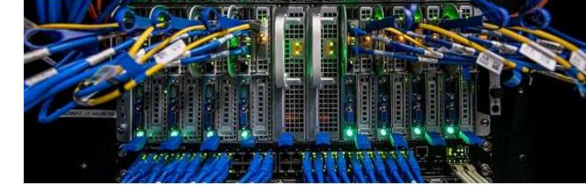

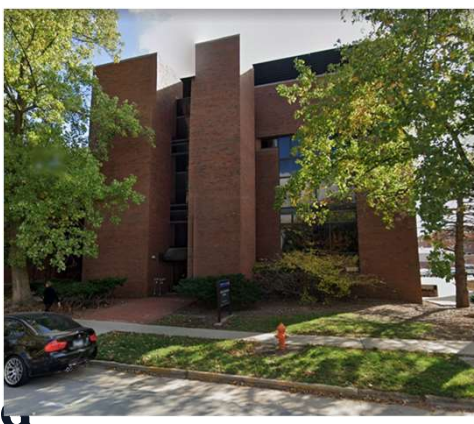

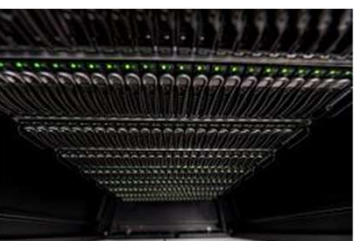

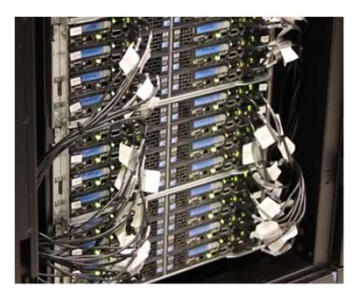

**Access and** Usage

• Q&A session (~ 15 min)  $\sim$  55 min

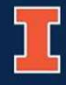

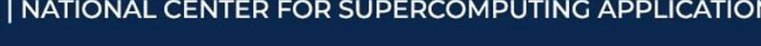

# What is the ICCP?

## https://campuscluster.illinois.edu/

Illinois Campus Cluster Program

AT THE UNIVERSITY OF ILLINOIS AT URBANA-CHAMPAIGN

Technical resource that enables advanced computing, data, and networking for researchers on campus

- Highly trained professional staff from NCSA
- Continuous deployment model: add/retire hardware as needed
- It is on the smaller scale of computation clusters, but you can have a lot of memory
- Located at 1011 W Springfield Avenue Advanced Computation **Building TILLINOIS ILLINOIS**

**Technology Services** 

**NCSA | National Center for** 

**Supercomputing Applications** 

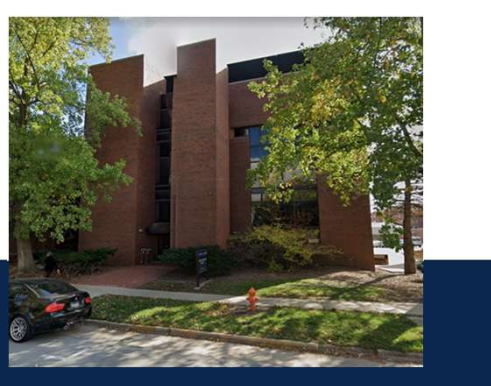

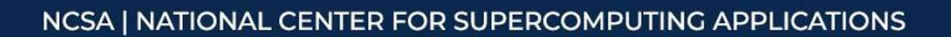

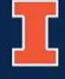

# ICC Resources: Hardware

### Traditional CPU Nodes

### Intel Xeon 6248

- 20 cores / 40 threads processor
- 2.5 GHz base frequency
- 192 to 384 GB of RAM

### AMD EPYC 7702

• 64 cores / 128 threads processor

AMDA

- 2.0 GHz base frequency
- 256 GB to 4 TB GB of RAM

### Mixed CPU/GPU Nodes

Traditional CPU Node type capable of accepting 1-4 GPUs

- NVIDIA GeForce RTX
- NVIDIA A6000, A40 and A100
- NVIDIA Tesla T4 16 to 48 GB GPU Memory 2,560 to 10,752 CUDA cores

DDN **STORAGE** 

### Storage

- DDN SFA 14KX 420 x 8 TB SAS (2.5 PB usable)
- Samsung PM1725 12 x 3.5 TB NVME (19.2 TB usable for metadata)
- 6 x Dell R740: I/O Core **Servers**
- 3 x **Dell R6515**: Export **Servers**

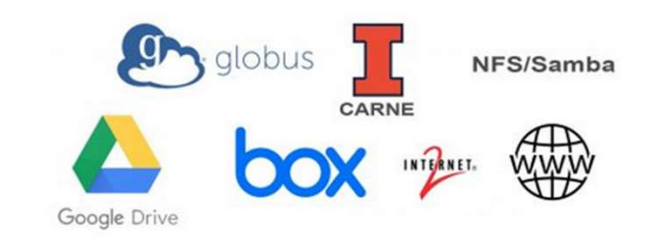

NCSA | NATIONAL CENTER FOR SUPERCOMPUTING APPLICATIONS

ⓒ.

**NVIDIA** 

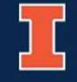

# Examples of research applications

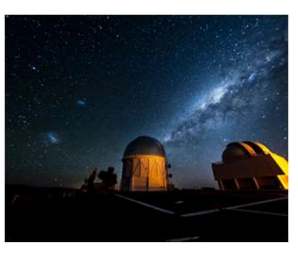

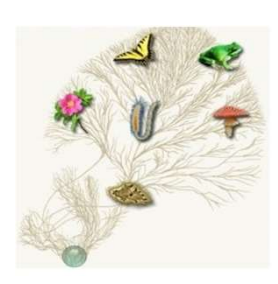

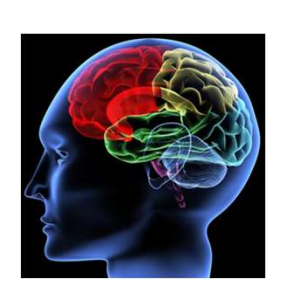

### Dark Energy Survey maps the skies

Dr. Felipe Menanteau and the DES team uses ICCP to try to understand where everything came from and if we are alone.

### What makes us humans?

Drs. Tandy Warnow and Michael Nute are researching what makes us different from other species and from one another by producing biological sequence analyses as it relates to genetic trees.

### Unraveling the Mysteries of the Brain

Dr. Xiaohui Chen and his team are mining data to help neuroscientists find the mechanism that makes neurodegenerative diseases tick.

The Future of Water Dr. Maria L. Chu studies how a variety of factors alter how water moves in the watershed, affecting its quantity and quality.

… and many other scientific applications: https://campuscluster.illinois.edu/science/teams/

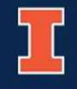

# CAPS Partition Overview

You have been added to a "partition" attributed to the CAPS investment. Details: https://caps.ncsa.illinois.edu/get-involved/comp\_res\_camp\_clus/

- Regulary memory nodes
- High memory nodes
- Node-local storage (~8 TB/node)

Queue names:

- caps (all machines)
- caps-main (regular memory)
- caps-highmem (high memory

Note best practices on this page (more later).

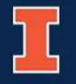

# Outline

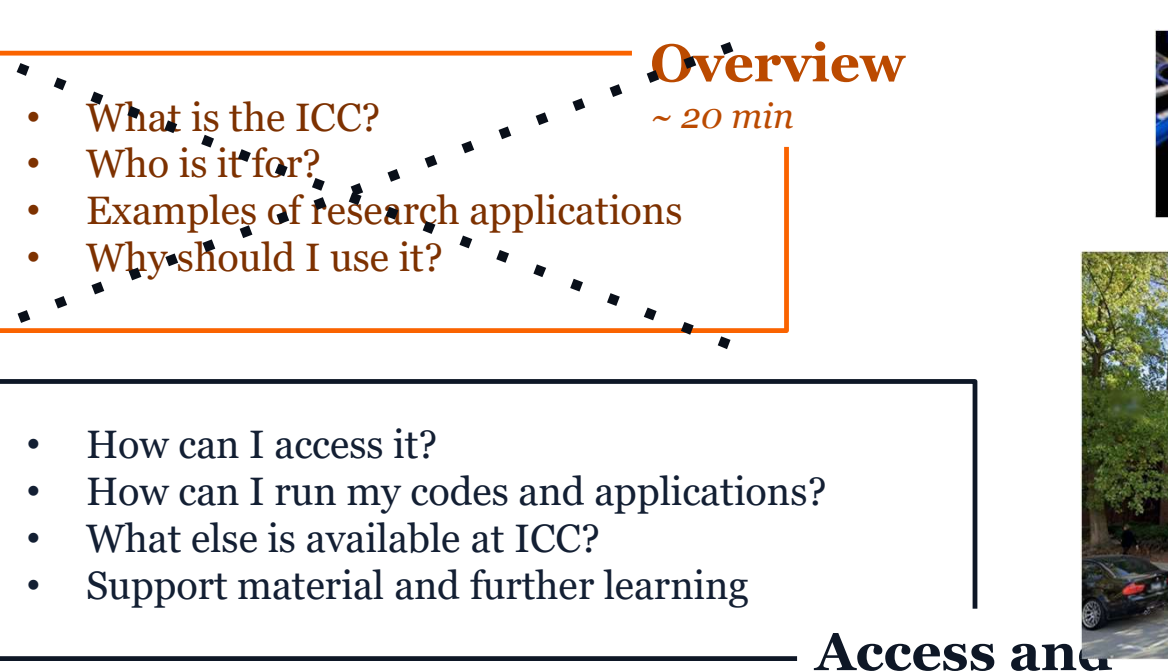

Usage

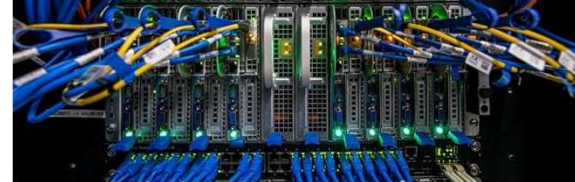

Illinois Campus Cluster Program

AT THE UNIVERSITY OF ILLINOIS AT URBANA-CHAMPAIGN

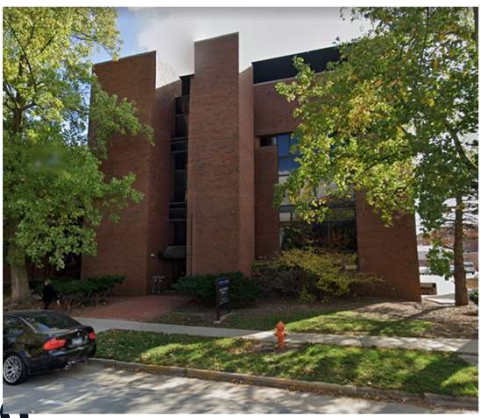

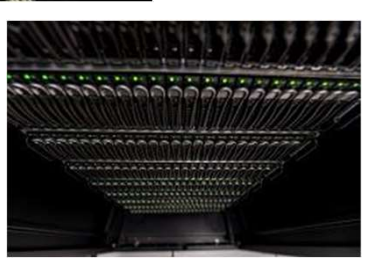

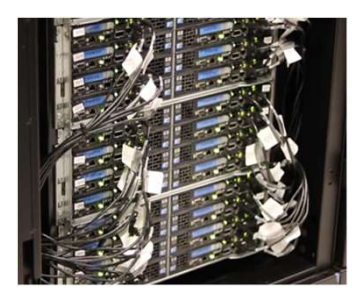

• Q&A session (~ 15 min)  $\sim$  55 min

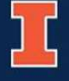

# ICC Access and Usage Overview

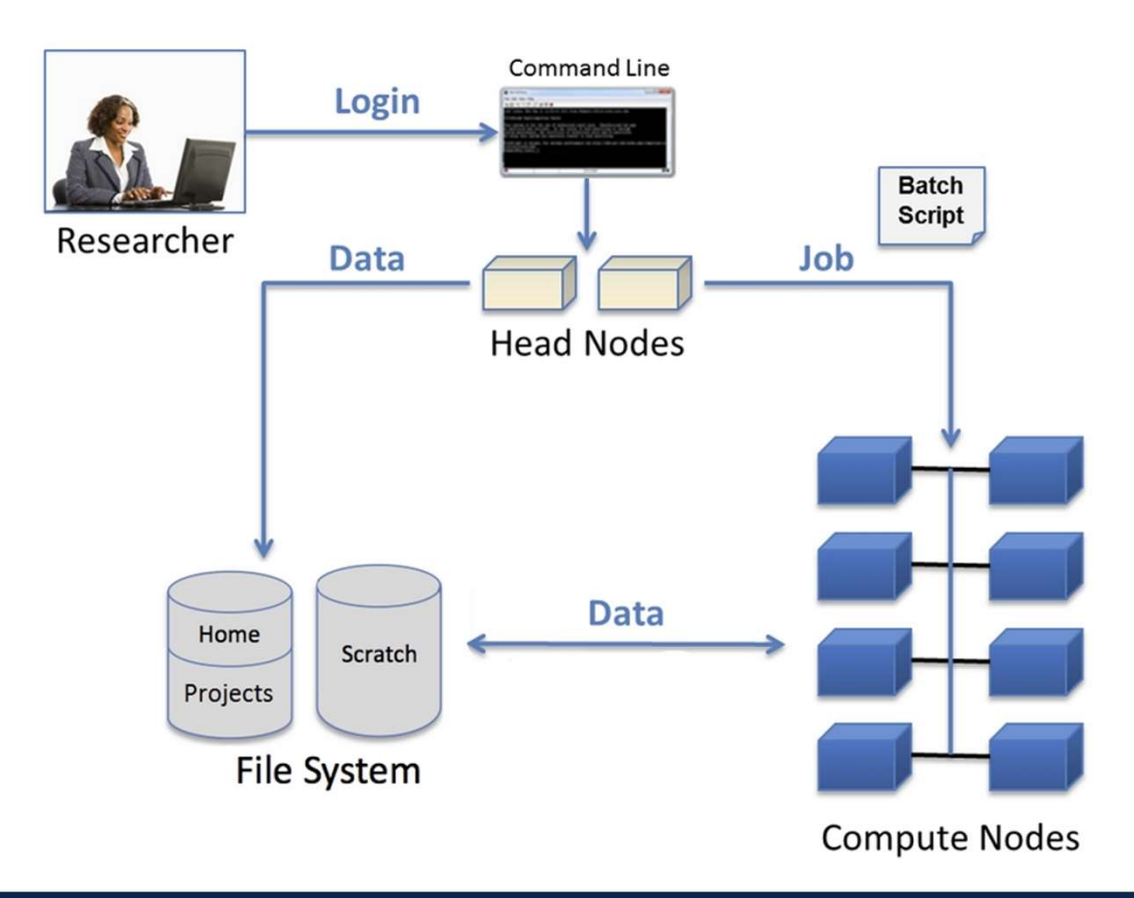

# We will discuss each one of these components with 8 hands-on exercises: W<br>
We will discuss each one of these<br>
components with 8 hands-on<br>
exercises:<br>
1. Accessing via SSH<br>
2. The file system<br>
3. Copying and moving file<br>
4. Compiling code W<br>
We will discuss each one of these<br>
components with 8 hands-on<br>
exercises:<br>
1. Accessing via SSH<br>
2. The file system<br>
3. Copying and moving file<br>
4. Compiling code<br>
5. Using modules W<br>
We will discuss each one of these<br>
components with 8 hands-on<br>
exercises:<br>
1. Accessing via SSH<br>
2. The file system<br>
3. Copying and moving file<br>
4. Compiling code<br>
5. Using modules<br>
6. Job scripts W<br>
We will discuss each one of these<br>
components with 8 hands-on<br>
exercises:<br>
1. Accessing via SSH<br>
2. The file system<br>
3. Copying and moving file<br>
4. Compiling code<br>
5. Using modules<br>
6. Job scripts<br>
7. Keeping track of y W<br>
We will discuss each one of these<br>
components with 8 hands-on<br>
exercises:<br>
1. Accessing via SSH<br>
2. The file system<br>
3. Copying and moving file<br>
4. Compiling code<br>
5. Using modules<br>
6. Job scripts<br>
7. Keeping track of y We will discuss each one of these<br>
components with 8 hands-on<br>
exercises:<br>
1. Accessing via SSH<br>
2. The file system<br>
3. Copying and moving file<br>
4. Compiling code<br>
5. Using modules<br>
6. Job scripts<br>
7. Keeping track of your We will discuss each one of these<br>
components with 8 hands-on<br>
exercises:<br>
1. Accessing via SSH<br>
2. The file system<br>
3. Copying and moving file<br>
4. Compiling code<br>
5. Using modules<br>
6. Job scripts<br>
7. Keeping track of your We will discuss each one of these<br>
components with 8 hands-on<br>
exercises:<br>
1. Accessing via SSH<br>
2. The file system<br>
3. Copying and moving file<br>
4. Compiling code<br>
5. Using modules<br>
6. Job scripts<br>
7. Keeping track of your

- 
- 
- 
- 
- 
- 
- 
- 

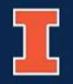

# Requesting an account

### If you don't have an account yet, you can request it. Check to see if your department is an investor already!

https://campuscluster.illinois.edu/

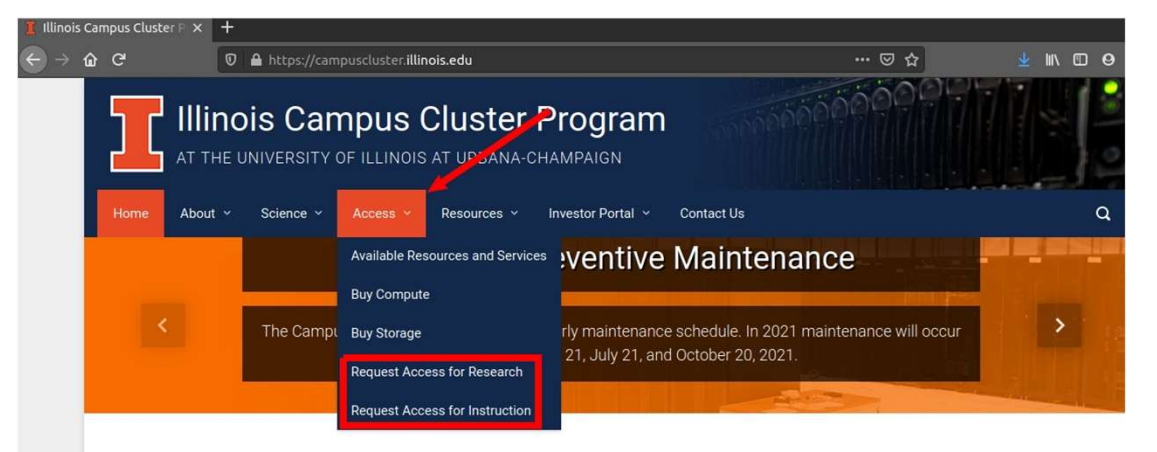

### Do you need computing power or storage for your research?

The Illinois Campus Cluster provides access to computing and data storage resources and frees you from the hassle of administering your own compute cluster. Any individual, research team, or campus unit can invest in compute nodes or storage disks or pay a fee for on-demand use of compute cycles or storage space. Staffing and shared infrastructure fees are partially subsidized by campus to help keep your costs as low as possible!

Watch our video to learn more about how the campus cluster works and how it can help advance your research!

### List of Investors:

https://campuscluster.illinois.edu/about/ investors/

- Access for Research is likely to be your option 1. **Check to see if your**<br>
1. List of Investors:<br>
https://campuscluster.illinois.edu/about/<br>
investors/<br>
1. **Access for Research** is likely to be<br>
1. You will be redirect to **Shibboleth**<br>
2. Authenticate with your NetID an **Check to see if your**<br>
List of Investors:<br>
https://campuscluster.illinois.edu/about/<br>
investors/<br>
• **Access for Research** is likely to be<br>
your option<br>
1. You will be redirect to **Shibboleth**<br>
2. Authenticate with your Ne 9. Check to see if your<br>
List of Investors:<br>
https://campuscluster.illinois.edu/about/<br>
investors/<br>
• Access for Research is likely to be<br>
your option<br>
1. You will be redirect to Shibboleth<br>
2. Authenticate with your NetID
- 
- password
- - Info about you
	- Info about Professor/Advisor
		- Name, NetID and queue

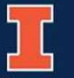

# Requesting an account

### If you don't have an account yet, you can request it. Check to see if your department is an investor already!

https://campuscluster.illinois.edu/

List of Investors: https://campuscluster.illinois.edu/about/

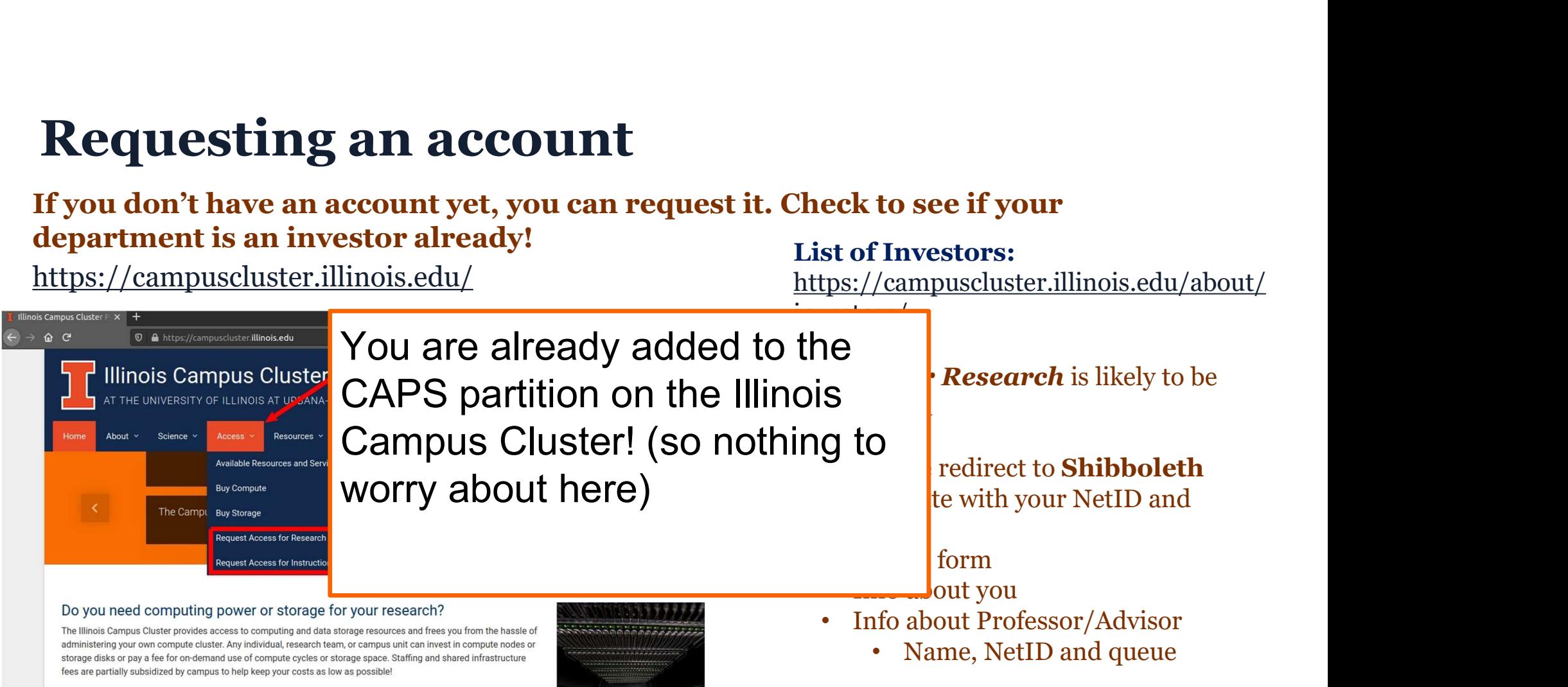

Watch our video to learn more about how the campus cluster works and how it can help advance your research!

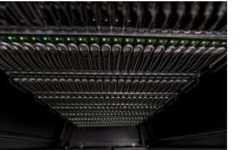

# SSH-client access

SSH? Secure Shell

server architecture

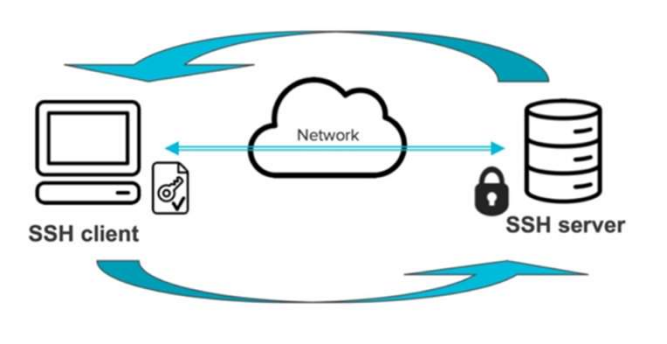

- Mac OS
- (Command+Space)
- 

to search for "Terminal"

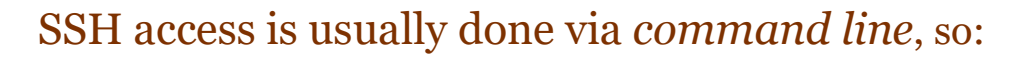

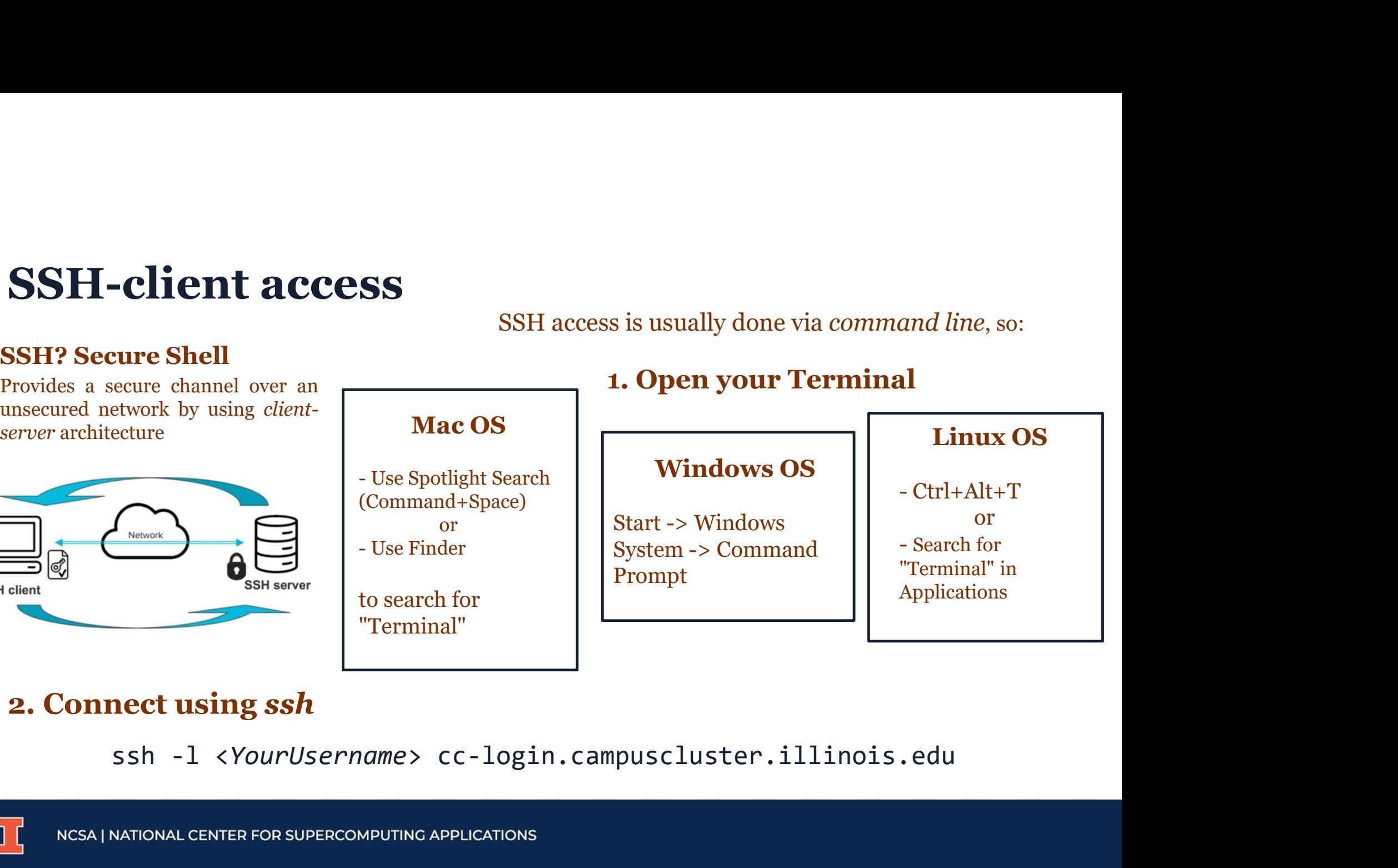

### 2. Connect using ssh

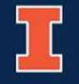

# Exercise 1: Access via SSH client

## a) Open your Terminal

"Terminal" on Spotlight Search or Finder

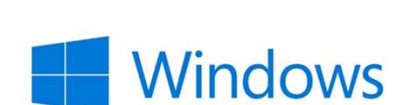

Start -> Windows System -> Command Prompt

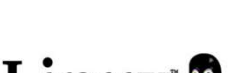

Ctrl+Alt+T

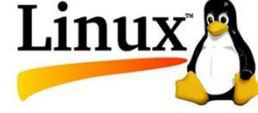

## b) Connect to ICC

**EXELUSE 1: ACCESS VIA SSIT CHEIR**<br> **a) Open your Terminal**<br>
"Terminal" on *Spotlight*<br> *Search* or *Finder*<br> *search* or *Finder*<br>  $\rightarrow$  Command Prompt<br>
macOS°<br> **b) Connect to ICC**<br>
SSh -1 <*YourUsername>* cc-login.campus The authenticity of host 'blah.blah.blah (10.10.10.10)' can't be established. RSA key fingerprint is a4:d9:a4:d9:a4:d9a4:d9:a4:d9a4:d9a4:d9a4:d9a4:d9a4:d9. You may get: YESAre you sure you want to continue connecting (yes/no)?

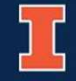

# Head and Compute Nodes

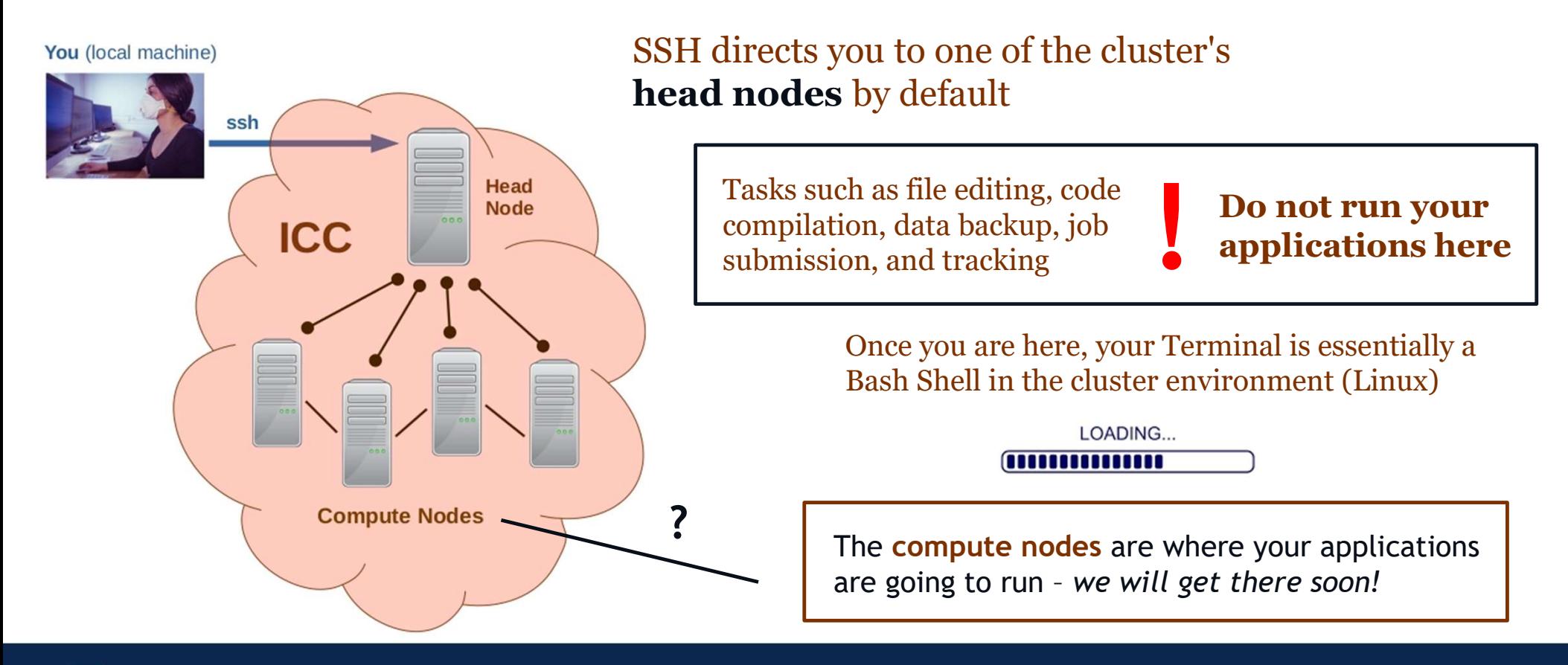

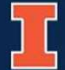

# File System

• Nodes perform **computing work** with light (Head) or heavy (Compute) loads

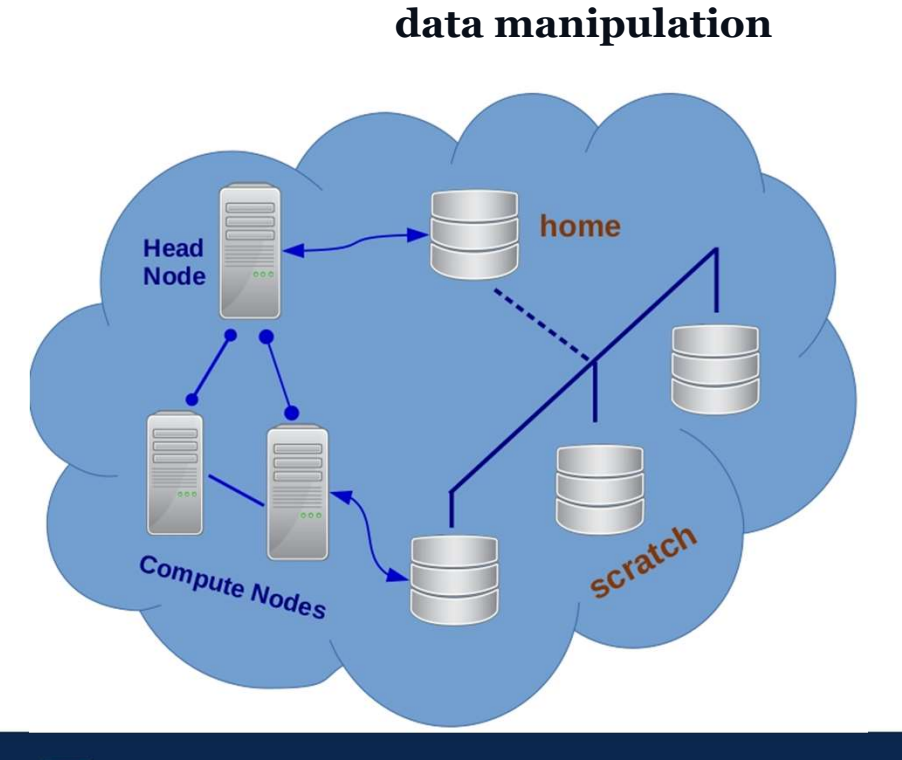

### Main Storage Areas

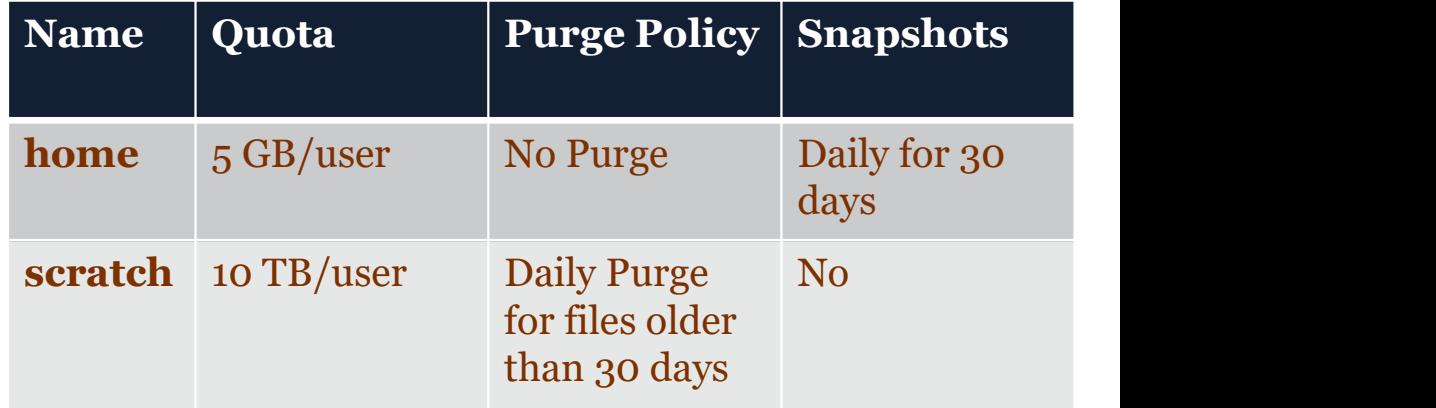

Files older than 30 days in the **scratch** area are automatically purged.

### Backup consistently!

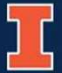

# Exercise 2: Navigating the file system

a) Use pwd to verify your current folder/area

b) Use ls to see what files/folders you have there

c) Use cd to change current directory to scratch. Repeat a, b.

cd <target\_directory> d) Use quota to verify your usage in each area

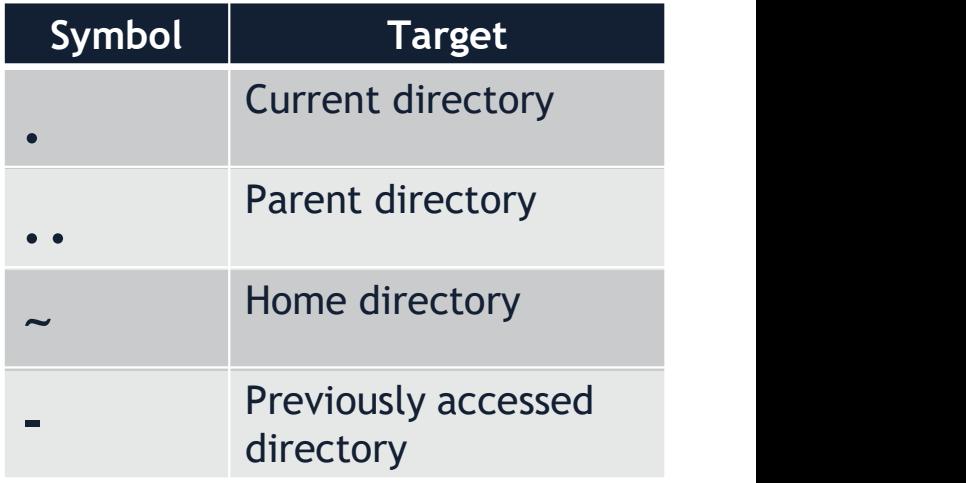

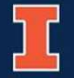

# Exercise 3: Copying and moving files

a) Use mkdir to create a new folder in your home area named HelloWorld

mkdir <new folder name>

b) Use cp to copy the HelloWorld.cpp file located at /home/babreu/ICCPWorkshop to your home folder

cp <original\_file\_location> <copy\_location>

c) Use mv to move this file to the folder you created in a)

mv <current file location> <target file location>

d) Use cp to copy the file that you just moved from **HelloWorld** to home

e) Verify that copies are indeed in both folders using ls

f) Remove the copy in your home folder using rm rm <file\_location>

Tip: after each item, use ls to check if it worked!

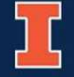

# Compiling code

when you log in the Head Nodes

- gcc: compiles C code
- g++: compiles C++ code
- gfortran: compiles Fortran code

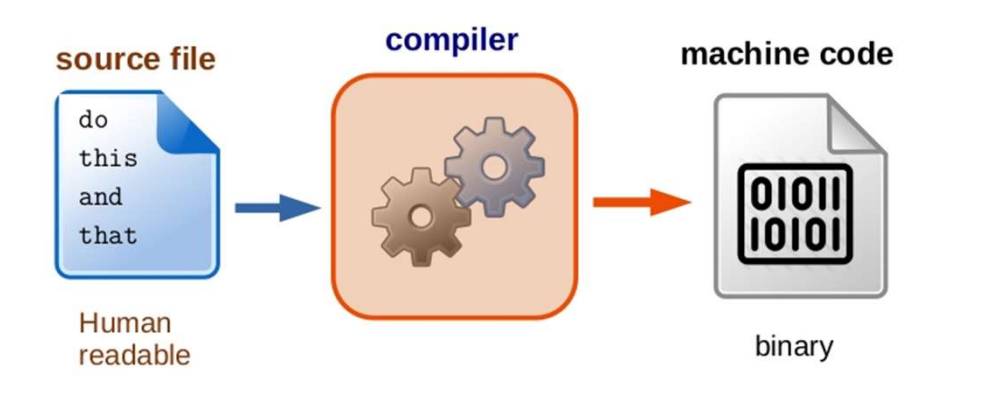

### General compiling syntax is

GNU compilers are by default available compiler <source\_code\_file> -o <br/> <br/> <br/>stary\_file> General compiling syntax is<br>
compiler <source\_code\_file> -o <br/> <br/> <br/> <br/> $\textbf{Language} \begin{tabular}{|l|l|} \hline Conv & \textbf{[GNU} \textbf{[1]} & \textbf{[1]} & \textbf{[1]} & \textbf{[1]} & \textbf{[1]} & \textbf{[1]} \\ \hline \end{tabular}$ 

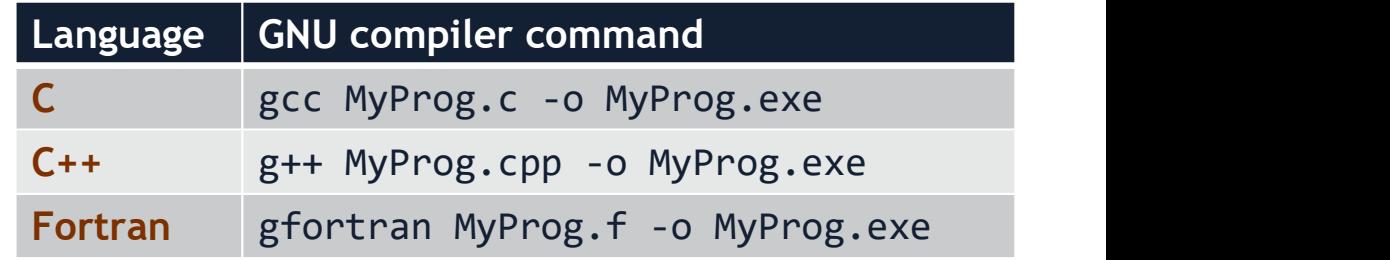

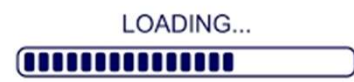

Many other compilers are available in ICC, but if you want to use them, you need to load them – we will cover that too!

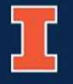

# Exercise 4: Compiling code

- a) Go to the directory where the file from the previous exercise is located
- b) Check the version of the GNU compiler that is available to you in the Head Node gcc --version
- c) Compile HelloWorld.cpp using g++
	- g++ HelloWorld.cpp -o HelloWorld.exe
- d) Verify that the binary has been generated in your folder

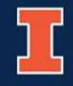

# Batch schedulers (Slurm)

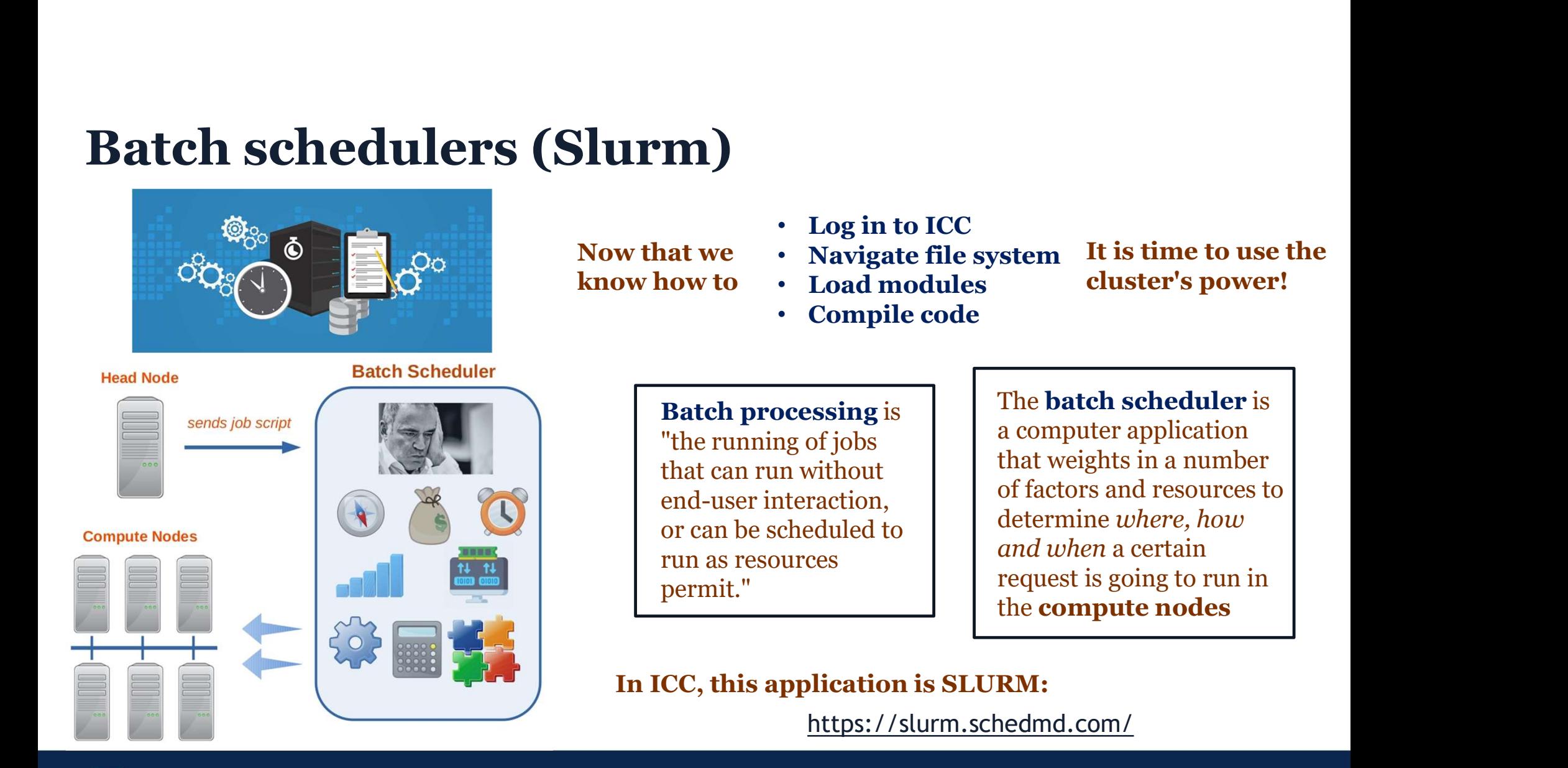

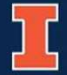

# Batch job scripts

### For SLURM to do its magic, we need to provide it with some information...

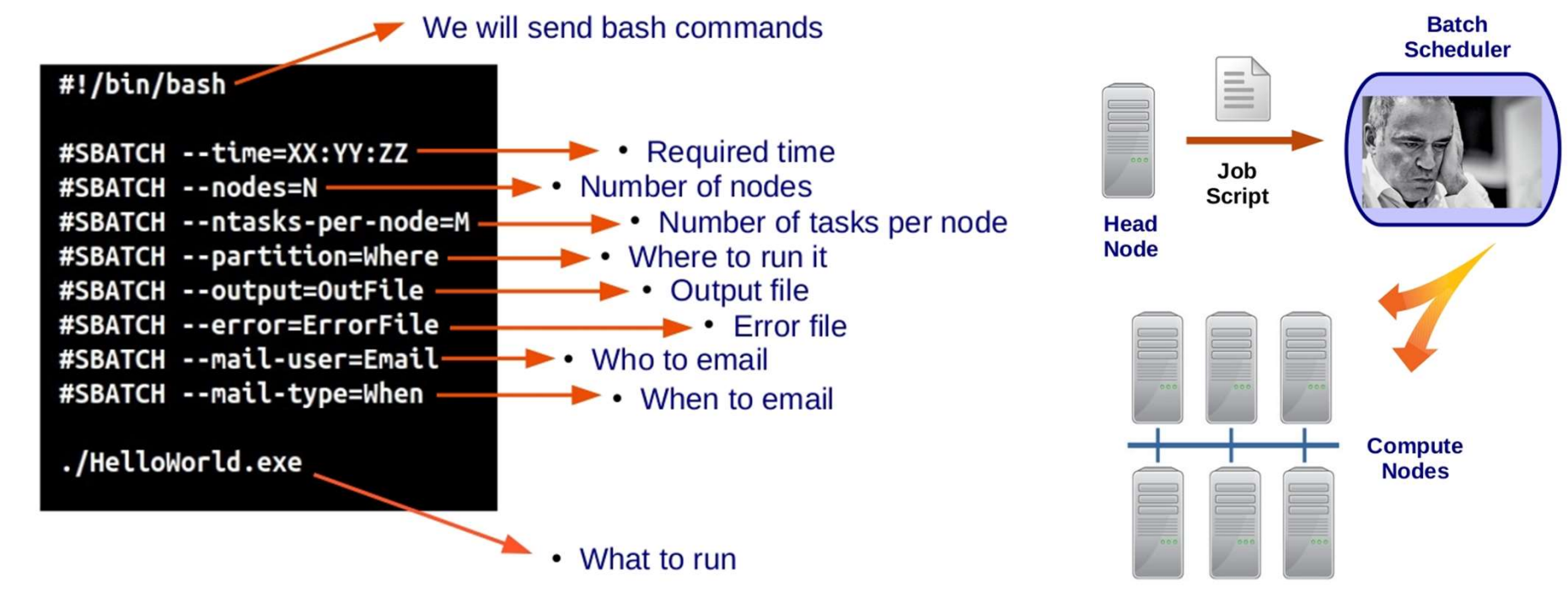

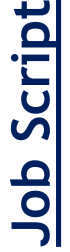

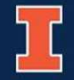

# Exercise 5: Job script for HelloWorld

### a) Copy the file **HelloWorld.sbatch** located at **/home/alameda/HelloTest** to your HelloWorld folder

cp /home/alameda/HelloTest/HelloWorld.sbatch .

b) Use cat to verify the information that is being passed to the scheduler

cat HelloWorld.sbatch

c) Submit your job scrip to the batch scheduler using sbatch

sbatch HelloWorld.sbatch

d) Take note of your job ID

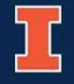

# Exercise 6: Keeping track of your job

• Use the squeue commands to **Useful SLURM commands** monitor the status of your job

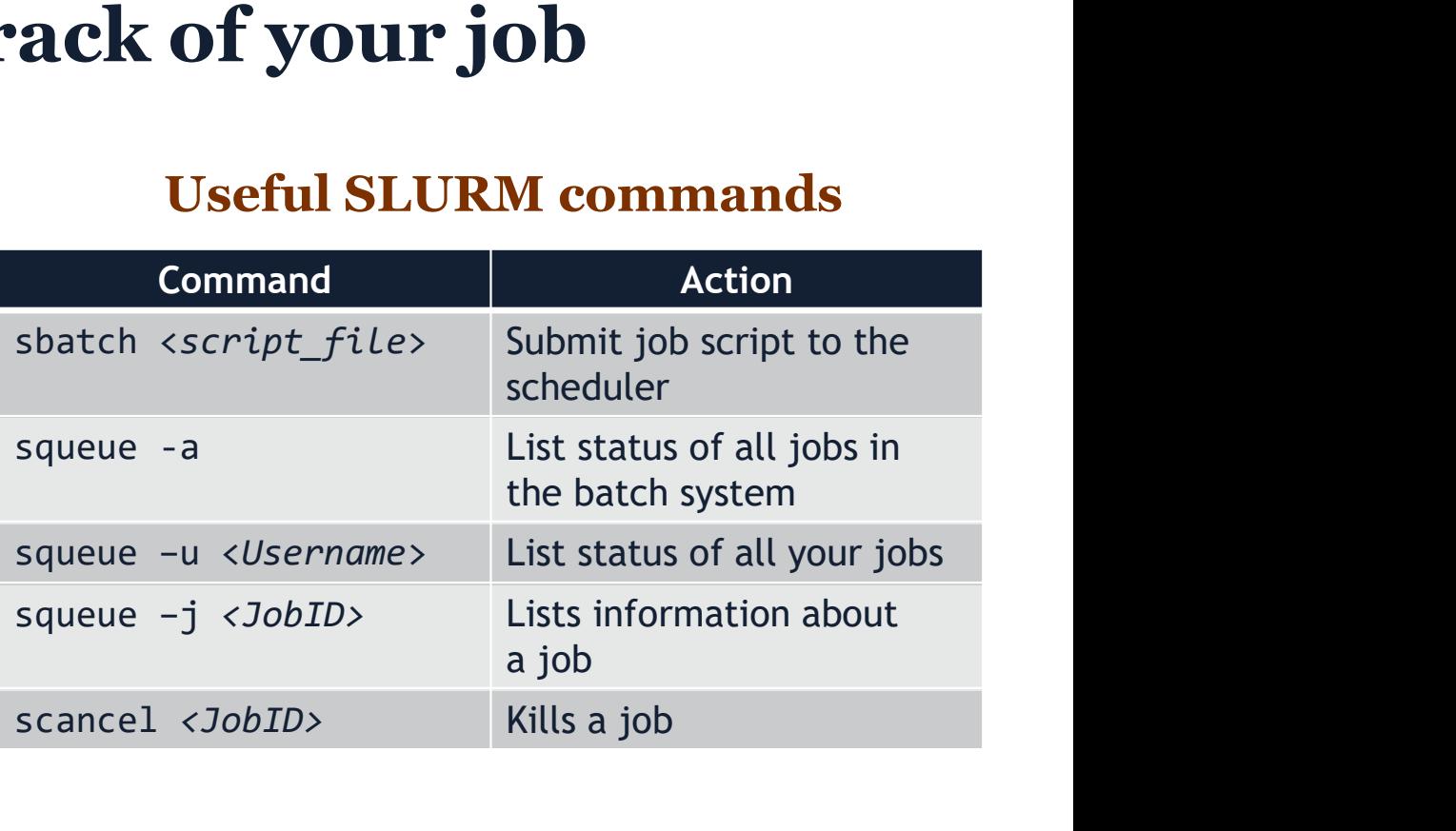

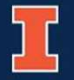

# File transfers using SCP

Sending file from ICC to your machine: File transfers using SCP<br>
There is a specific node for transferring files over the network<br>
Sending file from ICC to your machine:<br>
scp  $\langle \text{Username}\rangle \langle \text{ec-}x \text{fer.} \rangle$ .campuscluster.illinois.edu: $\langle \text{path\_to\_file}\rangle$   $\langle \text{destination}\rangle$ <br>
Se • There is a specific node for transferring files over the network

scp <Username>@cc-xfer.campuscluster.illinois.edu:<path\_to\_file> <destination>

### Sending file from your machine to ICC

### Secure Copy Protocol

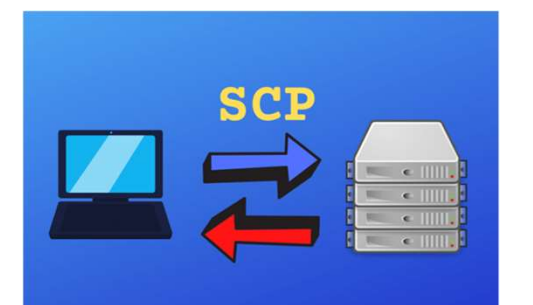

- Works basically like SSH
- Safe channel to copy/transfer data from or to your local machine
- Command line interface

There are **many** other options available for managing files at ICC

https://campuscluster.illinois.edu/reso urces/docs/storage-and-data-guide/

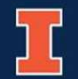

# Exercise 7: Transfer files with SCP

a) Log out of your cluster session using logout

## b) Use scp to copy the **HelloWorld.out** file to your local machine

scp <Username>@cc-xfer.campuscluster.illinois.edu:~/HelloWorld/HelloWorld.out Your cluster /home folder Where you opened your terminal

c) Look for the file in your machine and try to open it using your text editor

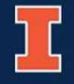

# Cooling down

# We now have a pretty good idea about navigating the Illinois Campus Cluster... 1. Login using SSH client<br>1. Login using SSH client<br>2. Understand and use the file system<br>3. Copy and move files around<br>4. Compile code Filip the Illinois Campus Cluster...<br>2. Understand and use the file system<br>2. Understand and use the file system<br>3. Copy and move files around<br>4. Compile code<br>5. Load and unload modules **Example 5 Altin Comparison Convention**<br>1. Login using SSH client<br>2. Understand and use the file system<br>3. Copy and move files around<br>4. Compile code<br>5. Load and unload modules<br>6. Write and submit a job script **Example 5 Altimates Compus Cluster...**<br> **1.** Login using SSH client<br> **2.** Understand and use the file system<br>
3. Copy and move files around<br>
4. Compile code<br>
5. Load and unload modules<br>
6. Write and submit a job script<br>
7 **Example 5.1 Starfar and Scincey Science 1.1**<br>1. Login using SSH client<br>2. Understand and use the file system<br>3. Copy and move files around<br>4. Compile code<br>5. Load and unload modules<br>6. Write and submit a job script<br>7. Kee **1. Login using SSH client**<br>1. Login using SSH client<br>2. Understand and use the file system<br>3. Copy and move files around<br>4. Compile code<br>5. Load and unload modules<br>6. Write and submit a job script<br>7. Keep track of your jo **1. Login using SSH client**<br> **1. Login using SSH client**<br> **2. Understand and use the file system**<br> **3. Copy and move files around**<br> **4. Compile code**<br> **5. Load and unload modules**<br> **6. Write and submit a job script**<br> **7. K** Film the Illinois Campus Cluster...<br>
1. Login using SSH client<br>
2. Understand and use the file system<br>
3. Copy and move files around<br>
4. Compile code<br>
5. Load and unload modules<br>
6. Write and submit a job script<br>
7. Keep t

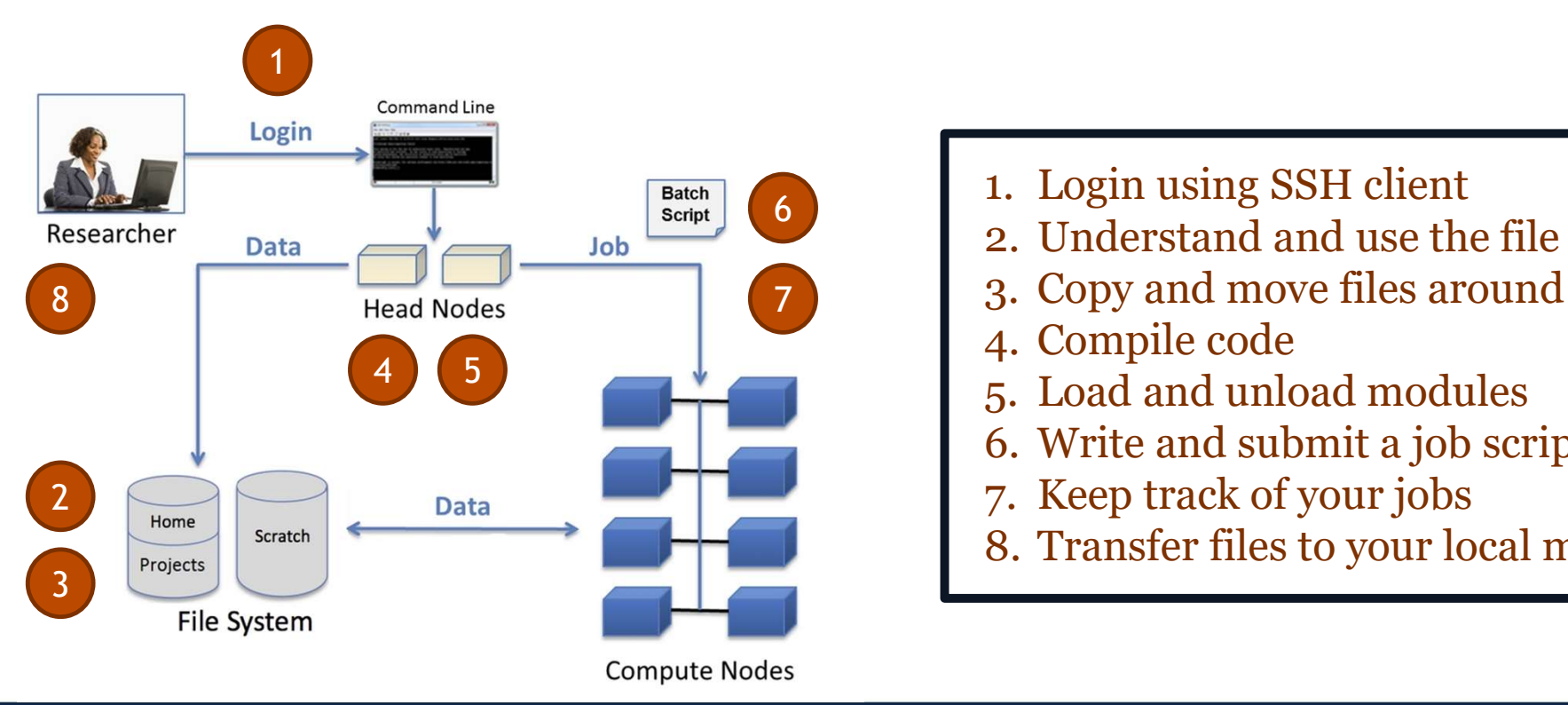

- 1. Login using SSH client<br>2. Understand and use the file system
	-
	-
	-
	-
	-
	-
	-

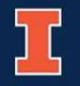

# Doing a bit more **Doing a bit more**

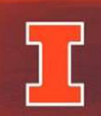

**National Center for Supercomputing Applications** 

UNIVERSITY OF ILLINOIS URBANA-CHAMPAIGN

# Working with modules

• What if you want to use a different compiler, or even a different version of GCC?

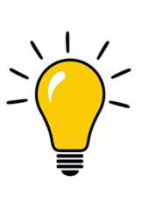

Modules allow you to dynamically load and unload components of the operating system as you need them!

The same approach applies to loading a variety of software and libraries, as well as compilers

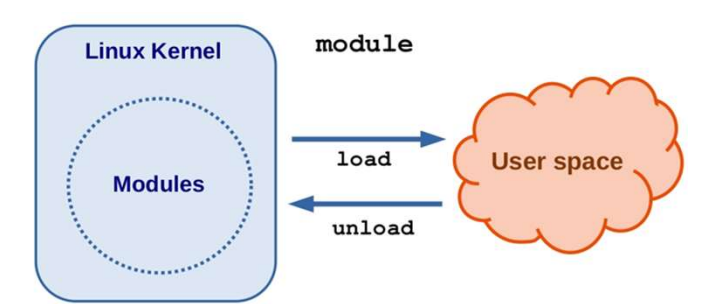

### Useful module options

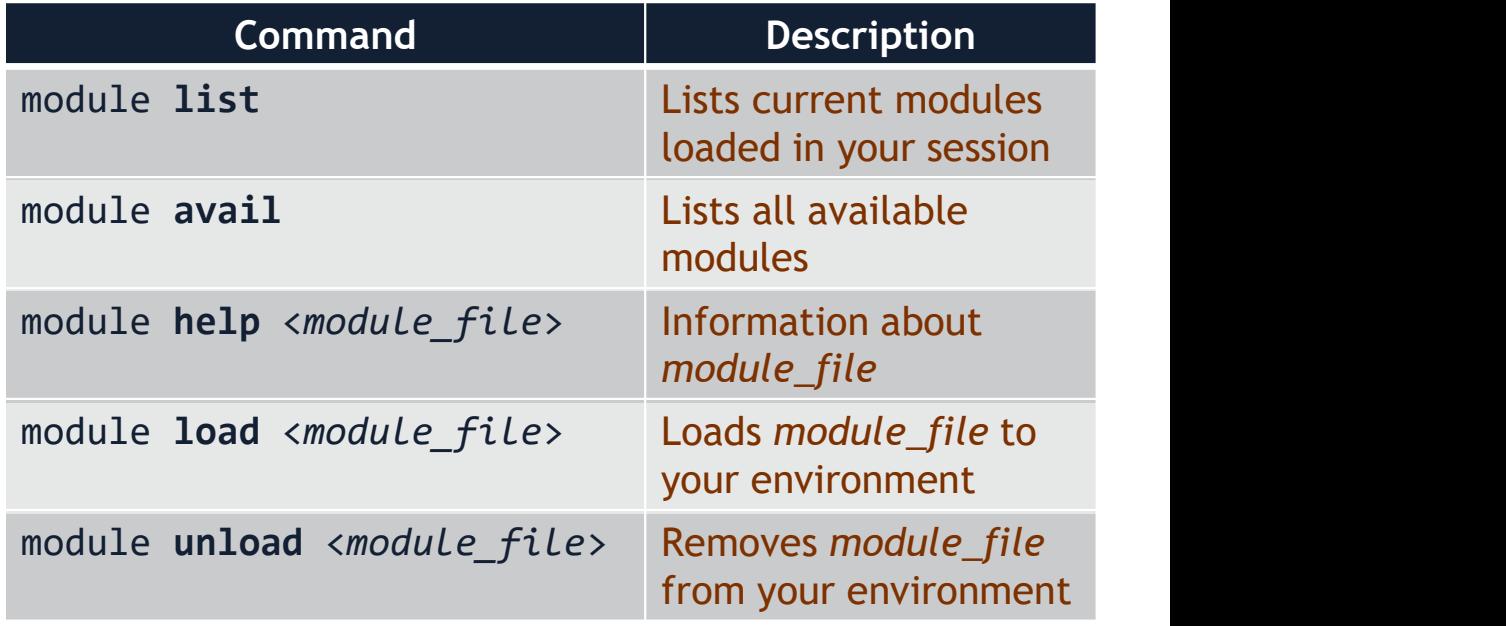

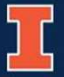

# Exercise 8: Working with modules

- a) Verify the modules currently loaded in your shell environment module list
- b) Check the list of modules that are available to you

module avail

c) Try to use the Intel compiler to compile HelloWorld.cpp

icc HelloWorld.cpp -o HelloWorld\_Intel.exe

d) Load the intel/18.0 module and repeat c)

module load intel/18.0

e) Unload the intel/18.0 module

module unload intel/18.0

NCSA | NATIONAL CENTER FOR SUPERCOMPUTING APPLICATIONS

Make sure you are in the right folder!

# Note re. Anaconda on the cluster

# Note re. Anaconda on the cluster<br>Conda is available on the cluster as a module - note that you can use apropos to<br>search<br>rec-login2 ~]\$ module apropos conda<br>nda/2 : Name: Anaconda 5.2.0 (Python 2.7.15) search

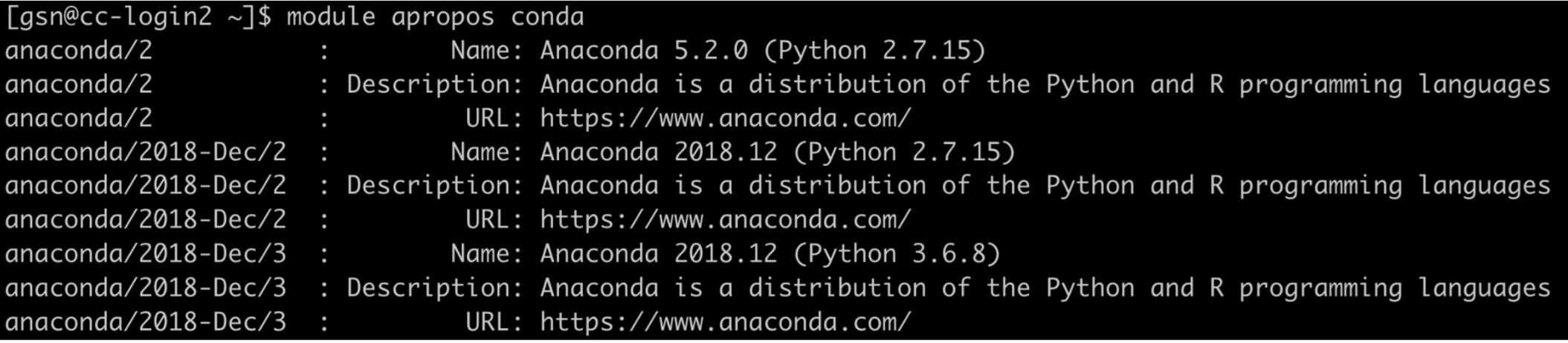

### **BUT !!!**

a) you are probably part of a research group that should use a consistent set of packages, so have your PI create a shared .condarc for the group b) conda will create a package cache in \$HOME. This will destroy your quota.

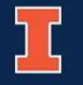

It's going to get really annoying to have to login repeatedly (trust us)

### There are two ways to help with this:

- 
- Exercise 9: Setting up SSH keys<br>
1. Socing to get really annoying to have to login repeatedly (trust us)<br>
There are two ways to help with this:<br>
1. Make logging in repeatedly easier with ssh keys<br>
2. Using screen/tmux Exercise 9: Setting up S<br>
1. Setting Strips of the set of the set of the set of the set of the set of the set of the set of the set of<br>
2. Using screen/tmux<br>
2. Using screen/tmux<br>
2. Using screen/tmux Send some random message Encrypt message with private key **Private Key Public Key** Decrypt message with public key (If messages are identical, client is authenticated) **Client Server**

- Exercise 9: Setting up SSH keys<br>a) Open another terminal on your local machine (keep the terminal connected to the<br>campus cluster open)<br>b) On your local machine, generate a public-private key pair (you can skip to c) if yo campus cluster open)
- **Exercise 9: Setting up SSH keys**<br>a) Open another terminal on your local machine (keep the terminal connected to the<br>campus cluster open)<br>b) On your local machine, generate a public-private key pair (you can skip to c) if done his before

ssh-keygen (and follow the prompts)

c) Verify that the files were created with

ls  $\sim/$ .ssh/

you should find a <filename> and <filename>.pub (typically something penerate a public-private key pair (you can skip to c) if you has done his before<br>
sh-keygen<br>
(and follow the prompts)<br>
Verify that the files were created with<br>
1s ~/.ssh/<br>
you should find a <filename>

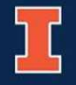

d) Copy your **public key** to the campus cluster (or whatever you machine you want to login to). You can use scp but it's safer to use ssh-copy-id

## ssh-copy-id <username>@cc-login.campuscluster.illinois.edu

Never ever copy your private keys on a computer somebody else has root on. If you do, you just shared your keys with that person.

Exercise 9: Setting up SSH keys<br>
d) Copy your public key to the campus cluster (or whatever you machine you want to<br>
login to). You can use sep but it's safer to use ssh-copy-id<br>
ssh-copy-id <username>@cc-login.campusclust **Exercise 9: Setting up SSH keys**<br>
d) Copy your **public key** to the campus cluster (or whatever you machine you want to<br>
login to). You can use **sep** but it's safer to use **ssh-copy-id**<br> **Ssh-copy-id** <**username>@cc-login.** account at NERSC, they will require a different key pair d) Copy your **public key** to the campus cluster (or whatever you machine you want to login to). You can use **scp** but it's safer to use **ssh-copy-id**<br> **Sh-copy-id <username>@cc-login.campuscluster.illinois.edu**<br> **Never eve** 

machine specific. On your own time read this: https://goteleport.com/blog/how-to-use-ssh-agent-safely/

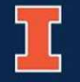

e) On your local machine, make sure ssh-agent is running

```
ps -u <username> | grep ssh-agent
   if you see nothing, run
   eval `ssh-agent -s`
\n  ps - u \ltq username > | \n  grep \n  ssh-agent<br>
if you see nothing, run<br>
eval `ssh-agent -s`<br>
f) Add your key<br>
\n  ssh-add<br>
We'll set this up so you only have to do this once each time on your local machine, until you<br>
restart it.<br>
T<br>
Nesali N
```
f) Add your key

## ssh-add

restart it.

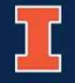

Exercise 9: Setting up SSH keys<br>g) Now try logging into the campus cluster as usual - you shouldn't need a password!<br>To not have to manage the ssh-agent stuff manually, stick the script here in To not have to manage the ssh-agent stuff manually, stick the script here in your .bashrc or .zshrc

https://gist.github.com/johnvey/3442925

h) While you are at it, you might want to create a nice file for your aliases. Add this to the END of your .bashrc/.zshrc if  $[-f \sim/ .a$ liases  $]$ ; then . ~/.aliases fi

and create a .aliases file with this inside

alias cclogin='ssh -X <username>@cc-login.campuscluster.illinois.edu'

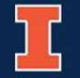

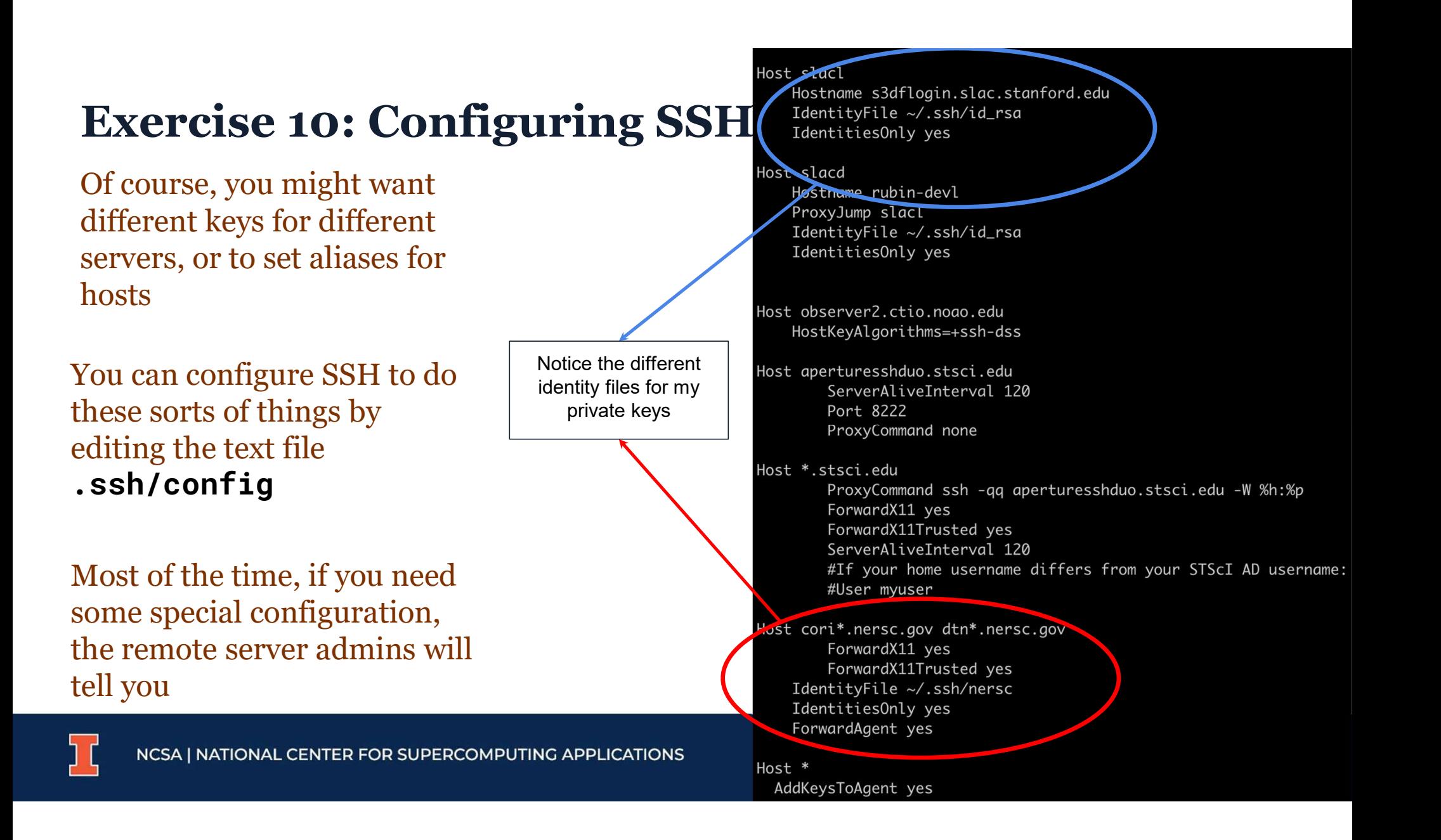

# Exercise 10: Configuring SSH

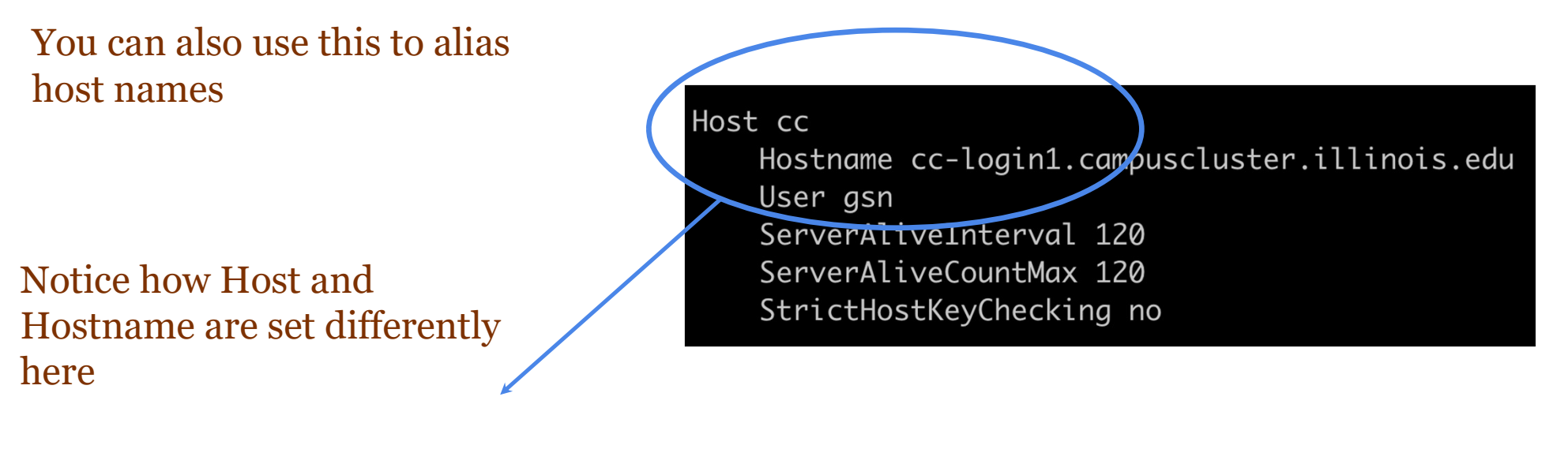

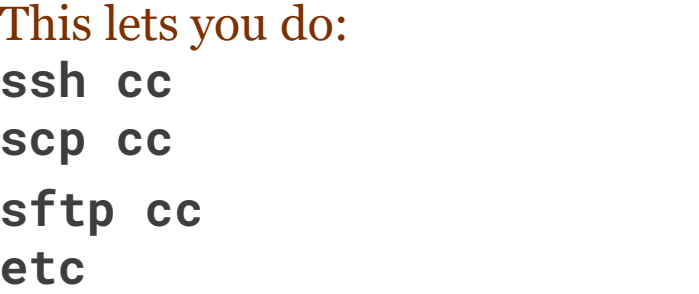

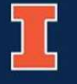

# Exercise 11: screen/tmux: Alternatives to multiple logins

Sometimes you want to start an interactive job, logout and have the job keep running.

Sometimes you want multiple windows to e.g. code in one window, test in another, look at the file system in the third. Kinda like tabs in a browser.

**screen** (older, more stable, more likely to be installed) and **tmux** (newer, easier to use, but not on campus cluster much sadface) do this for you

To make it slightly more obvious to see what is going on, you might want to:

git clone https://github.com/gnarayan/vimrc.git cp vimrc/.screenrc ~

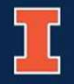

# Exercise 11: screen/tmux: Alternatives to multiple logins

Launch screen in a terminal on the campus cluster This looks just like your regular shell. Run a **Society** or something in it. The magic starts when you hit Ctrl + a c Ctrl  $+$  a n/p to go to next/previous tab.

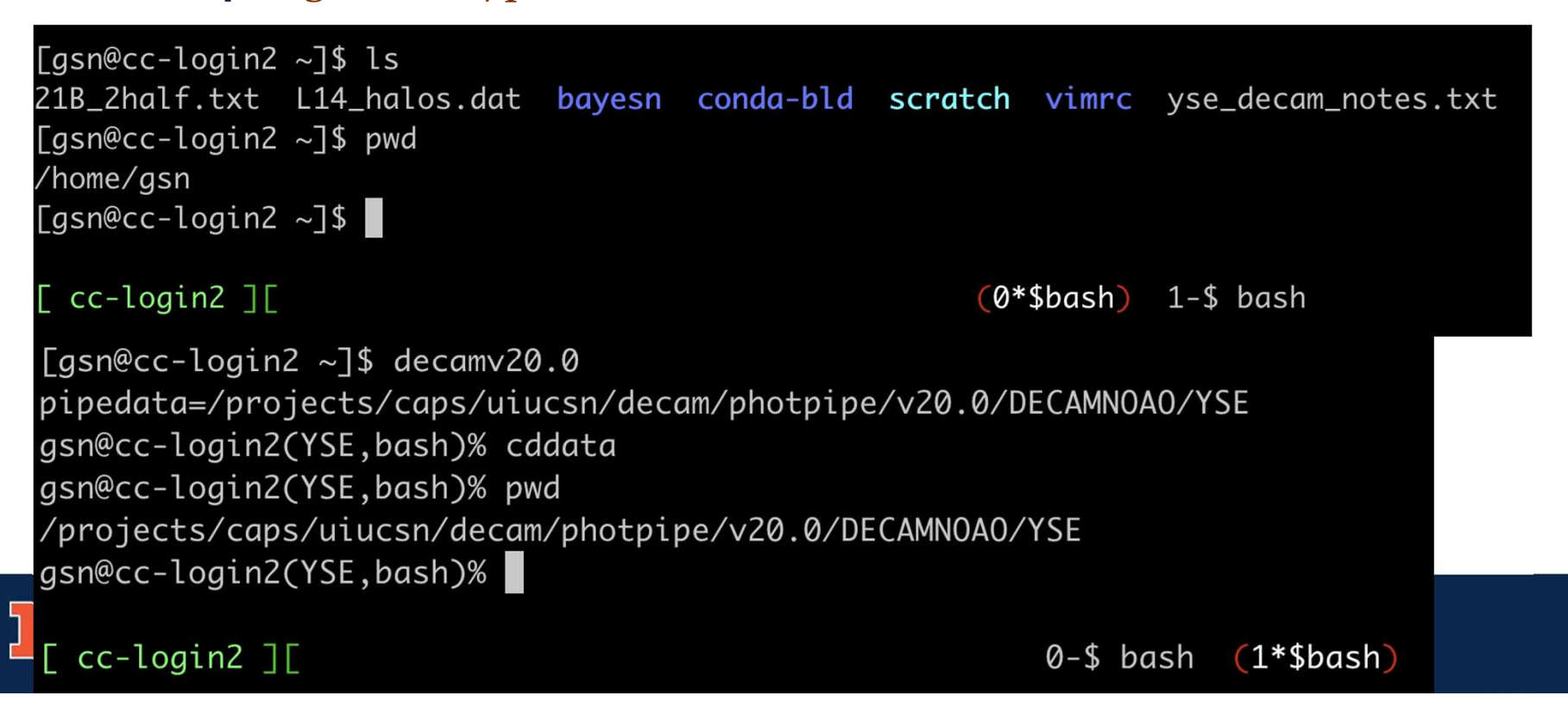

# Exercise 11: screen/tmux: Alternatives to multiple logins

The real trick with screen is you can **detach** from it, and reconnect later

Exercise 11: screen/tmux: Alternatives to multiple logins<br>The real trick with screen is you can detach from it, and reconnect later<br>To show you how that works, let's fake a long process - within the terminal running screen run: **Exercise 11: screen/tmux: Alternatives to multiple logins**<br>The real trick with screen is you can detach from it, and reconnect later<br>To show you how that works, let's fake a long process - within the terminal running scr

### $c=1$ while true; do echo "Hello \$c"; let c=c+1; sleep 1; done

Detach (not quit) from the screen with Ctrl + a d This puts you back at the terminal from which you launched screen

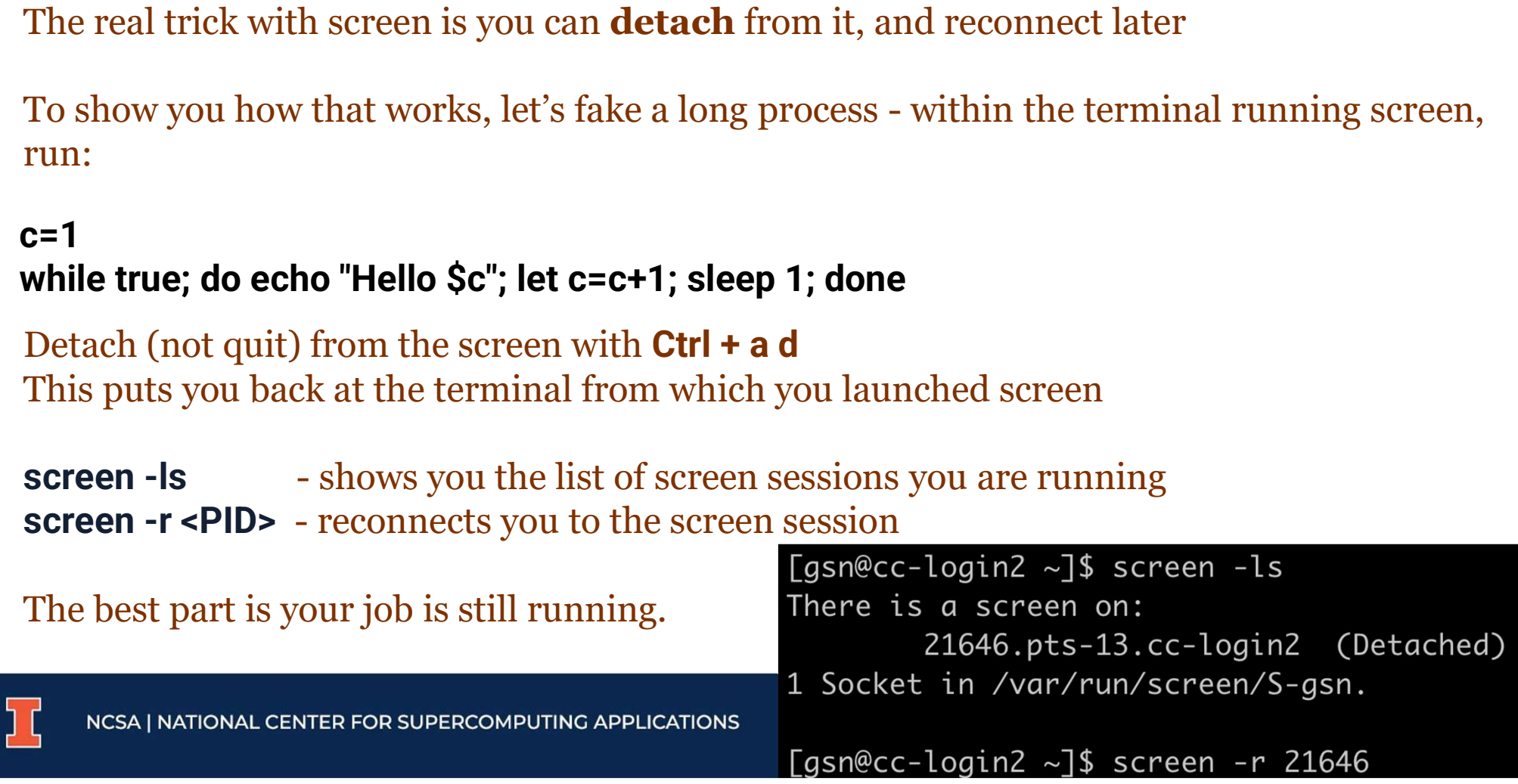

When you login to the campus cluster you are running processes on the remote machines But astrophysics is very visual, and you want to be able to look at your output If you login via ssh, you might notice:

gsn@golubh3(YSE,bash)% ds9 -zscale ds9 2022xiw.221015.1141836\_ooi\_z\_v1\_S4.sw.fits application-specific initialization failed: couldn't connect to display Unable to initialize window system. gsn@golubh3(YSE,bash)% xclock Error: Can't open display:

So what's going on…

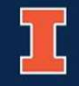

X11 refers to the 11th edition of the X Window System; an open source graphics protocol developed in the early days of the internet.

It provides a basic framework for creating custom GUIs that can display graphics on both local and remote display devices.

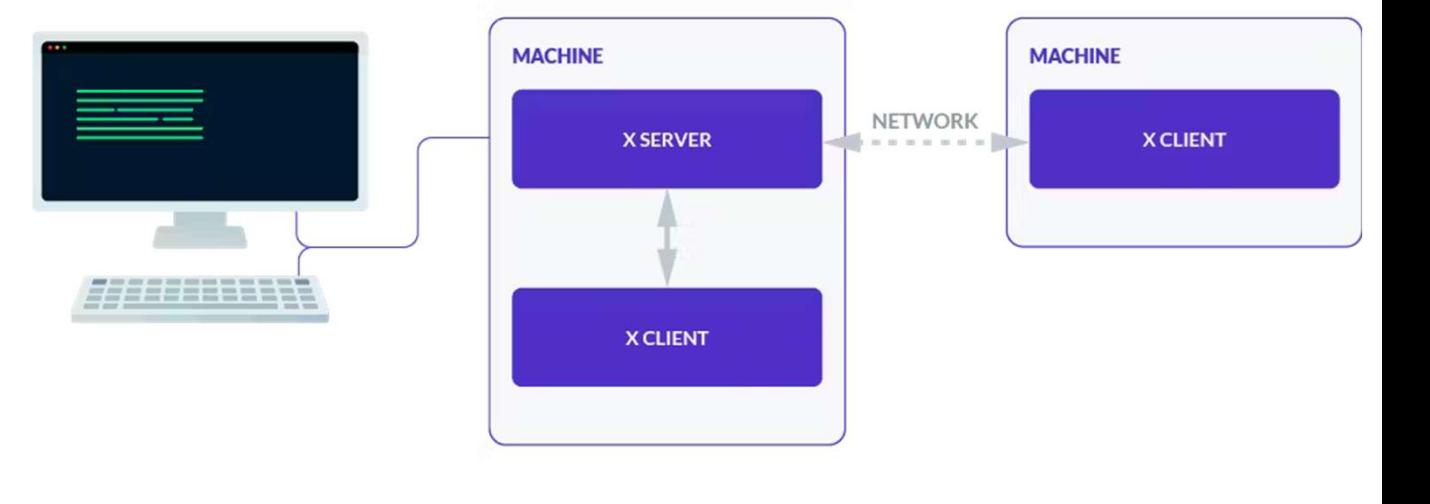

**X11 forwarding** is a mechanism that allows a user to start up remote applications, and then forward the application display to their local machine.

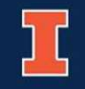

**Exercise 12: X11 Forwarding**<br>The remote server will have to have X11 forwarding enabled - this is normal for more shared compute environments. compute environments.

Next, you'll need a X11 server locally. If you are on a Linux machine, you already have a X11 server installed by default.

Mac: https://www.xquartz.org/index.html Windows: https://sourceforge.net/projects/xming/

If you are on a Mac, installing XQuartz will also setup your DISPLAY environment variable If you are on Windows and using WSL2, you'll also need this in your .bashrc

export DISPLAY="\$(hostname).local:0"

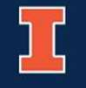

If you setup the cclogin alias, use it else ssh -X <username>@cc-login.campuscluster.illinois.edu **Exercise 12: X11 Forwardin**<br>
If you setup the **cclogin** alias, use it else<br>
ssh  $-$ X <username>@cc-login.campuscluster.il<br>
- the -X enables X11 forwarding<br>
Try some X11 app like `xclock`

Try some X11 app like `xclock`

Now you should be able to see images/plots/any GUI

These will render on your local machine with the data forwarded to your local X11 server over SSH from the remote machine

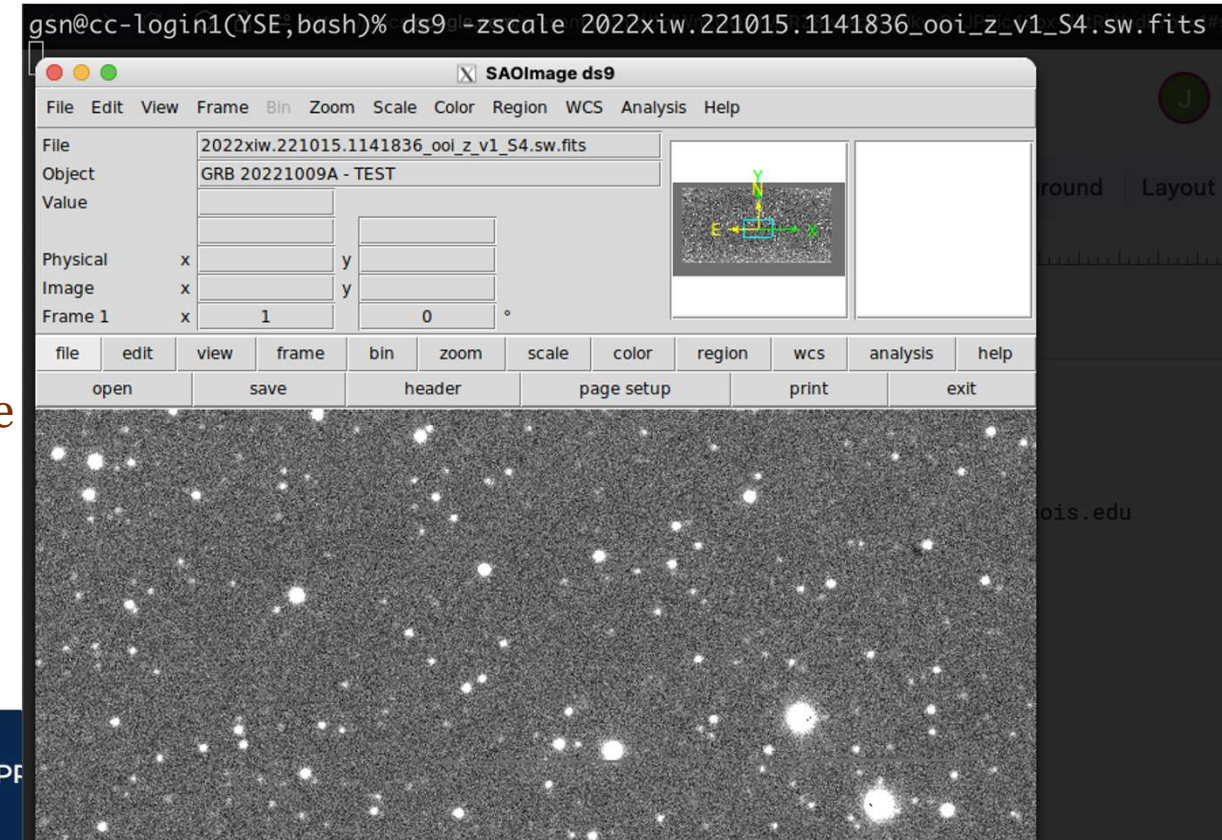

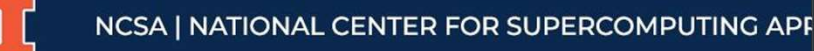

# Being a good citizen on the cluster

Clusters are shared compute environments, and you are part of a research group. Chances are that the files you create are going to be needed by other people in your group. **Being a good citizen on the cluster**<br>Clusters are shared compute environments, and you are part of a research group.<br>Chances are that the files you create are going to be needed by other people in your group.<br>Unix creates own files.

Solution: Add umask 002 to the end of your .bashrc file.

This changes default permissions to be group readable/writeable, and world readable, but not writable. This will make your PI less likely to want to strangle you.

Use chmod to fix permissions in specific directories that need to be more restrictive (This is why we are doing this now, at the end, instead of before creating .ssh keys….)

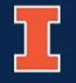

# Being a good citizen on the cluster

Again, do not run long jobs on the head node/login node. If you do, it'll probably be killed automatically and we'll all point at you and laugh.

To run a program for testing over a short amount of time, you can use interactive jobs. You can open an interactive job like that with this alias (add to your .alias file):

alias node='srun --partition=caps --time=03:00:00 --nodes=1 --ntasks-per-node=16 --pty /bin/bash' alias longnode='srun --partition=caps --time=24:00:00 --nodes=1 --ntasks-per-node=16 --pty /bin/bash' Example 19 and the head node/login node. If you do, it'll probably be automatically and we'll all point at you and laugh.<br>To run a program for testing over a short amount of time, you can use interactive jo<br>open an interac

You can also submit to the **caps-highmem** partition if your job needs more memory.

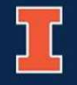

# Being a good citizen on the cluster

Even with these precautions, it is possible that all the nodes are being used. You can check the status of the **caps** partition with:

alias capsstatus='sinfo --partition caps -N'

You can check the status of your own jobs with

alias sq='squeue --format="%.18i %.9P %.50j %.8u %.8T %.10M %.9l %.6D %R" -u <username>'

Once you are sure you are not the problem yourself

squeue | grep caps

And see the username column to see who is using the cluster. If you have a time-critical job, send them a message on slack. If your job isn't time-critical, submit to the queue and wait.

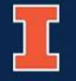

# Stretching

### A few other exercises that can help developing the concepts we have just learned:

- Edit the job script to include your email address that will be notified when your job starts running and when it terminates
- Write a simple code in your local machine. Transfer it to the cluster, compile it. Write a job script for your executable and run it in the Compute Nodes. Transfer the output back to your machine and analyze it
- Use one of the other options available **Stretching**<br>
ew other exercises that can help developing the concepts we have just learned:<br>
Edit the job script to include your email address that will be notified when your job starts<br>
running and when it terminates<br>
Wr files with a graphic interface
- Load and unload different modules: if you have some experience with Python, try to use the console and perform some simple Python 3 tasks.
- Fire up an interactive session on the Compute Nodes using srun: https://campuscluster.illinois.edu/resources/docs/user-guide/#jobs
- Get creative and use your temporary allocation to learn more about the cluster!

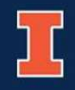

# Resources

- ICCP official Getting Started webpage
	- https://campuscluster.illinois.edu/resources/docs/start/
- ICCP official User Guide

https://campuscluster.illinois.edu/resources/docs/user-guide/

• ICCP System Info: Hardware, Storage, Cluster Monitor

https://campuscluster.illinois.edu/about/system-info/

• Self-paced Getting Started on ICC – HPC Moodle page

https://www.hpc-training.org/xsede/moodle/

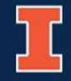

# Resources

### • SLURM Documentation

https://slurm.schedmd.com/quickstart.html

### • Basic Linux commands for beginners

https://maker.pro/linux/tutorial/basic-linux-commands-forbeginners

• Environment Modules documentation

https://modules.readthedocs.io/en/latest/

• Examples of Best Practices for running jobs in general  $\sigma$  cat

https://docs.nersc.gov/jobs/best-practices/ https://dccn-hpcwiki.readthedocs.io/en/latest/docs/cluster\_howto/best\_practices.html

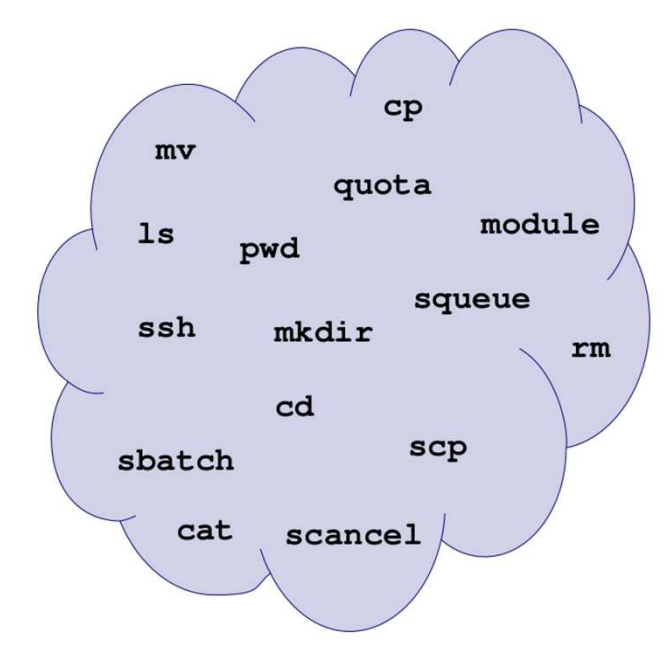

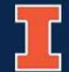

# Getting help

If you are having issues using the Illinois Campus Cluster and cannot find a solution in the official documentation: blu are having issues using the Illinois<br>apus Cluster and cannot find a<br>tion in the official documentation:<br>Cetting Started<br>https://campuscluster.illinois.edu/resources/docs/user-guide/<br>leach out!<br>help@campuscluster.illino

• Getting Started

https://campuscluster.illinois.edu/resources/docs/start/

• User Guide

https://campuscluster.illinois.edu/resources/docs/user-guide/

### Reach out!

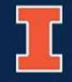

# Q&A

Have further questions about this workshop? gsn@illinois.edu or alameda@illinois.edu

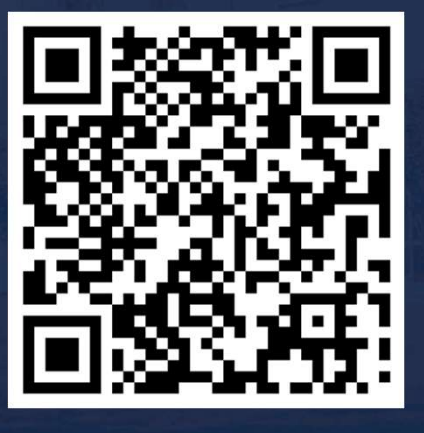

### Feedback form

https://forms.gle/G eBgSgTLknkd8F3s6

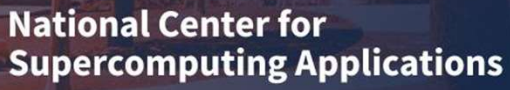

UNIVERSITY OF ILLINOIS URBANA-CHAMPAIGN